# 在SPA300/SPA500系列IP電話上配置網路地址轉 換(NAT)支援引數

### 目標 Ī

作業階段啟始通訊協定(SIP)是一種訊號通訊協定,用於在基於IP的網路中建立、管理和終止 作業階段。SIP是一種呼叫管理機制。它還允許建立使用者位置,提供特徵協商,以便會話中 的所有參與者可以就要在它們之間支援的特徵達成一致,並且允許在會話進行期間對會話的特 徵進行更改。

網路位址轉譯(NAT)會修改IP位址,因為它會穿過IP封包標頭中的流量路由裝置。它提供隱藏 內部IP地址的安全功能。

本文檔的目的是解釋如何在SPA300和SPA500系列IP電話上配置NAT支援引數。

### 適用裝置 Ĭ.

·SPA300系列IP電話

·SPA500系列IP電話

## NAT支援引數配置

注意:在實際SPA300或SPA500系列IP電話上,要將信令協定設定為SIP,請使用導航鍵轉到 Device Administration > Call Control Settings > Signalling Protocol SIP。

步驟1.登入到Web配置實用程式並選擇Admin Login > Advanced > Voice > SIP。將打開「 SIP參數」頁:

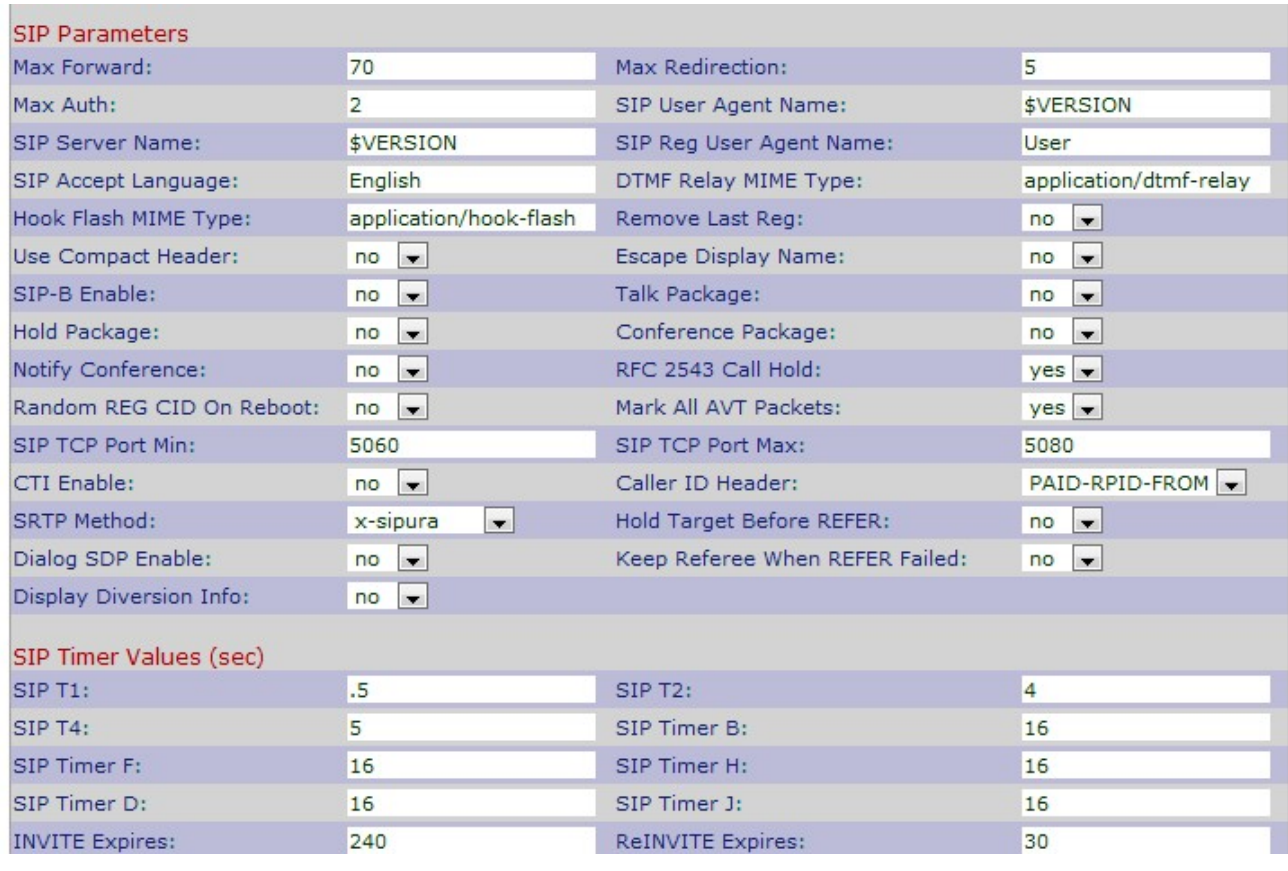

#### 步驟2.向下滾動到NAT支援引數區域。

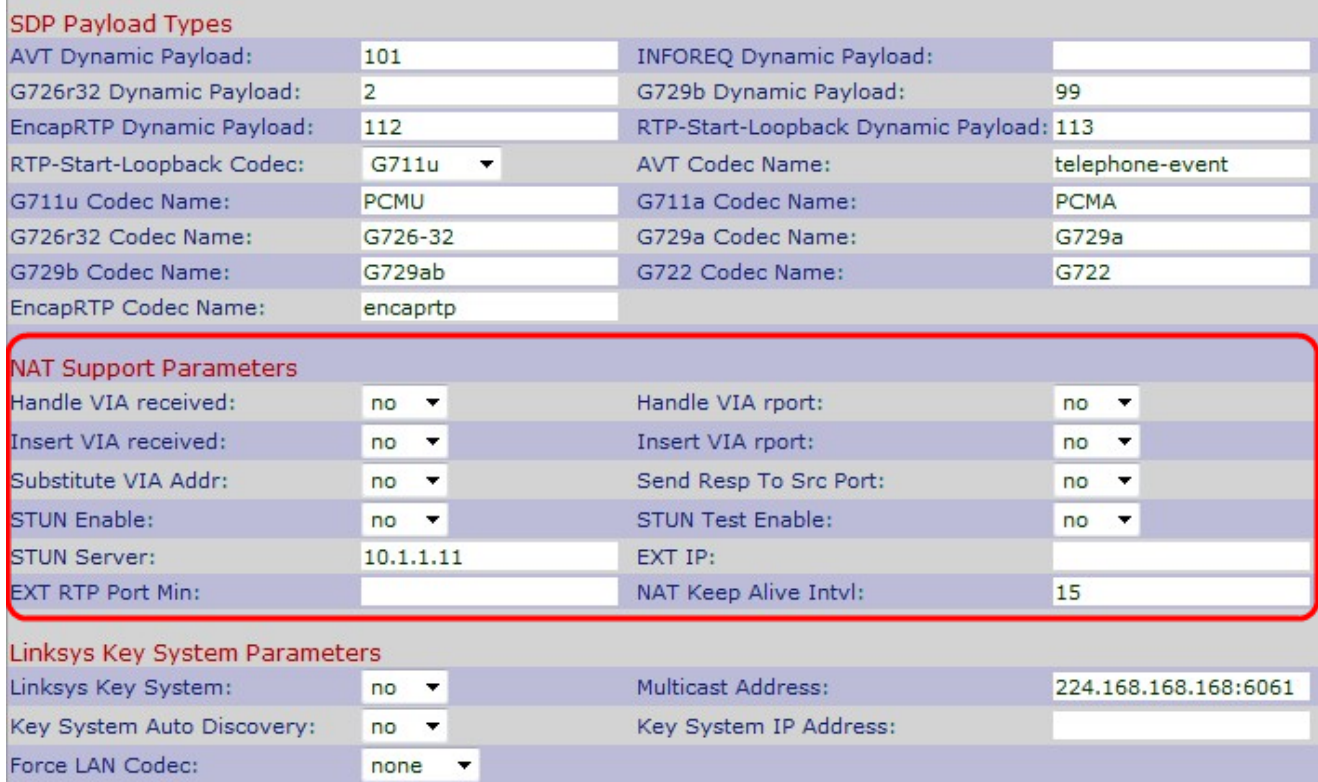

步驟3.從Handle VIA Received下拉式清單選擇Yes或No。如果選擇「是」,則IP電話在獲得 VIA報頭中的任何已接收引數時將使用IP地址。預設值為No。

步驟4.從Handle VIA report下拉式清單選擇Yes或No。如果選擇「是」,則IP電話在獲取 VIA報頭中的任何報告引數時將使用UDP埠。預設值為No。

步驟5.從Insert VIA received下拉式清單選擇Yes或No。如果選擇「是」,則當從IP接收的

IP與通過IP傳送的VIA之間出現差異時,會將收到的引數插入VIA報頭。預設值為No。

步驟6.從Insert VIA report下拉選單中選擇Yes或No。如果選擇「是」,則當從IP接收的IP與通 過IP傳送的VIA之間出現差異時,它會在VIA報頭中插入報告引數。預設值為No。

步驟7.從Substitute VIA Addr下拉選單中選擇Yes或No。如果選擇Yes(是),VIA報頭中將使 用NAT對映的IP。預設值為No。

步驟8.從Send Resp To Src Port下拉選單中選擇Yes或No。如果選擇「是」,響應將傳送到 請求源埠,而不是VIA傳送埠。預設值為No。

步驟9.從STUN Enable下拉選單中選擇Yes或No。如果選擇是,將使用STUN發現NAT對映。 預設值為No。

步驟10.從STUN Test Enable下拉選單中選擇Yes或No。如果選擇「是」,則IP電話將作為 NAT型別的操作運行。IP電話將與STUN伺服器聯絡,並在所有註冊請求中報告警告報頭。預 設值為No。

步驟11.在STUN Server欄位中輸入STUN伺服器的IP地址或域名。這可以幫助NAT對映與 STUN伺服器的連線。

步驟12.在EXT IP欄位中輸入外部IP地址,以代替IP電話的實際IP地址。預設值為空白。

步驟13.在EXT RTP Port Min欄位中輸入最小外部埠對映號,用於代替IP電話的專用UDP埠。 預設值為空白。

步驟14.在NAT Keep Alive Intv欄位中輸入兩個資料包之間用於保持活動狀態的最大間隔 ( 以 秒為單位)。預設值為15。

步驟15.按一下Submit All Changes以儲存設定。